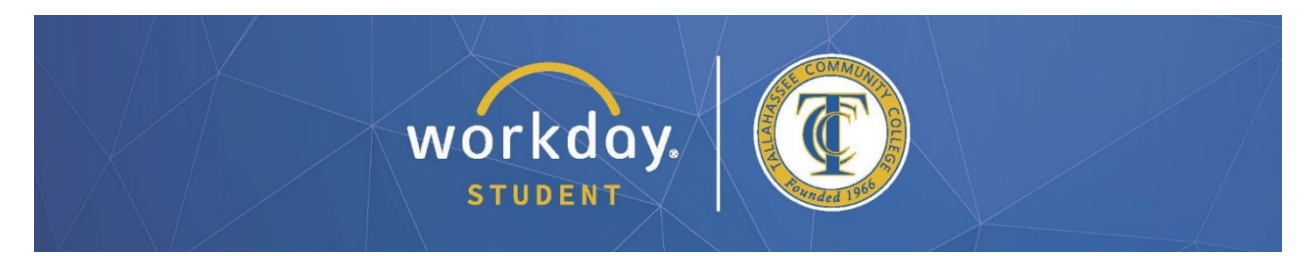

# **Changing Your Program of Study (Major)**

After logging into Workday, follow the steps below to carry out the process.

**Select the cloud or photo icon at the top right to view your profile.**

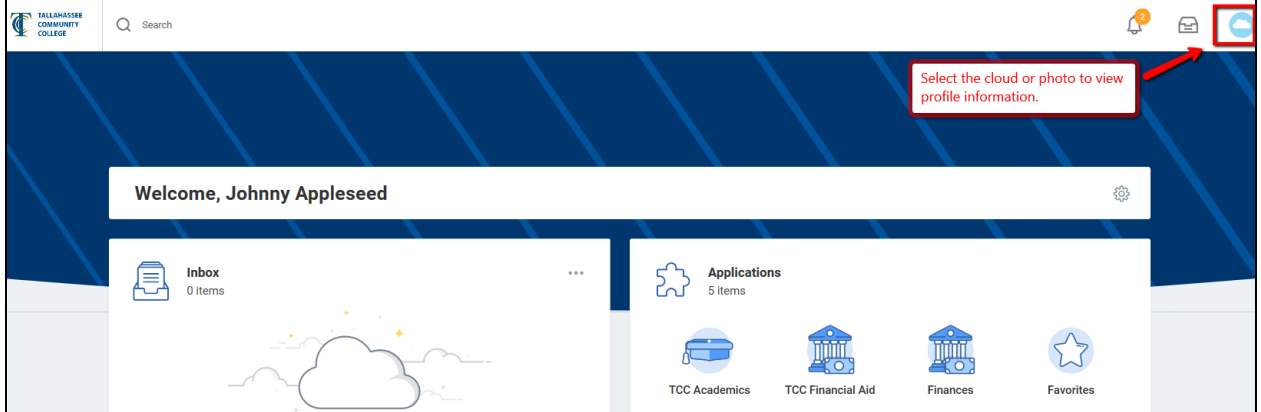

**Within your student profile, select "Academics" from the left menu. In the academics section you will see additional options across the top.**

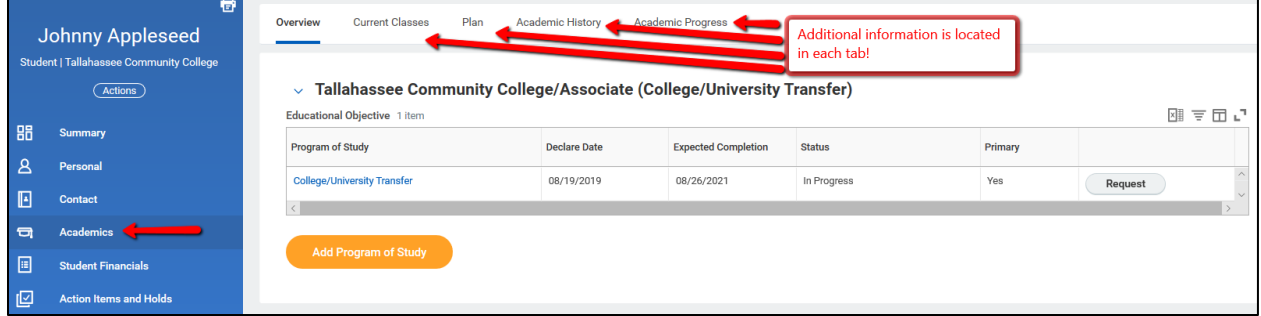

**In the Overview tab, you'll find your current and any past program(s) of study. Click the "Request" button to the right of your current program.**

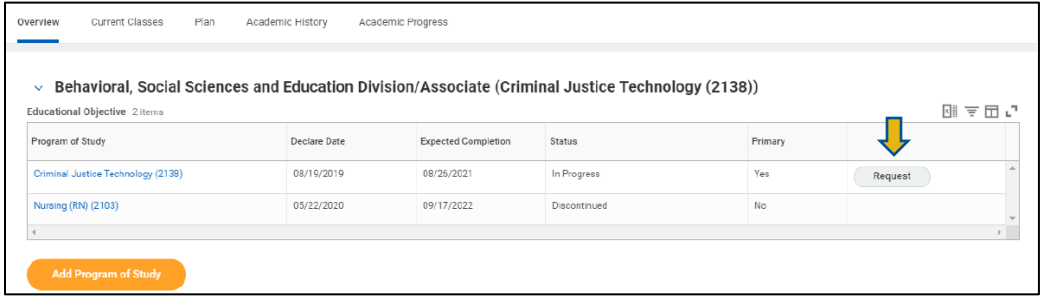

*\*All information within this document is based on a fictitious student and serves a training need only. None of the images, records or finances are from an actual student; the details are not meant to be accurate.*

#### **In the "New Program of Study" box, click the X at the top-left of your current program title to clear out the box.**

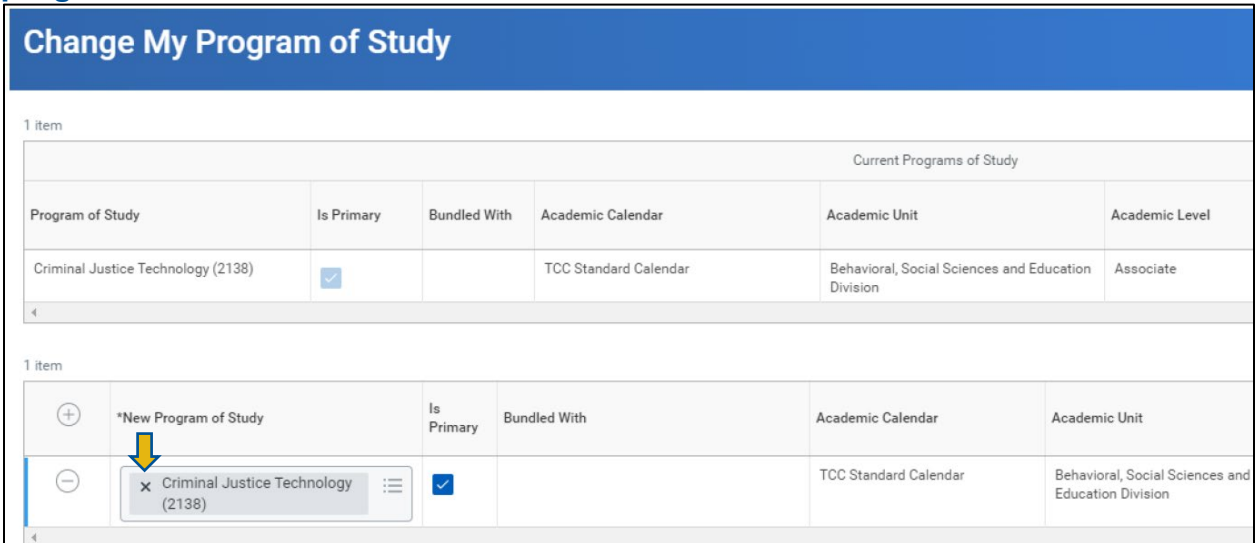

#### **In the menu that appears, click "All Programs of Study" to view the list of available programs.**

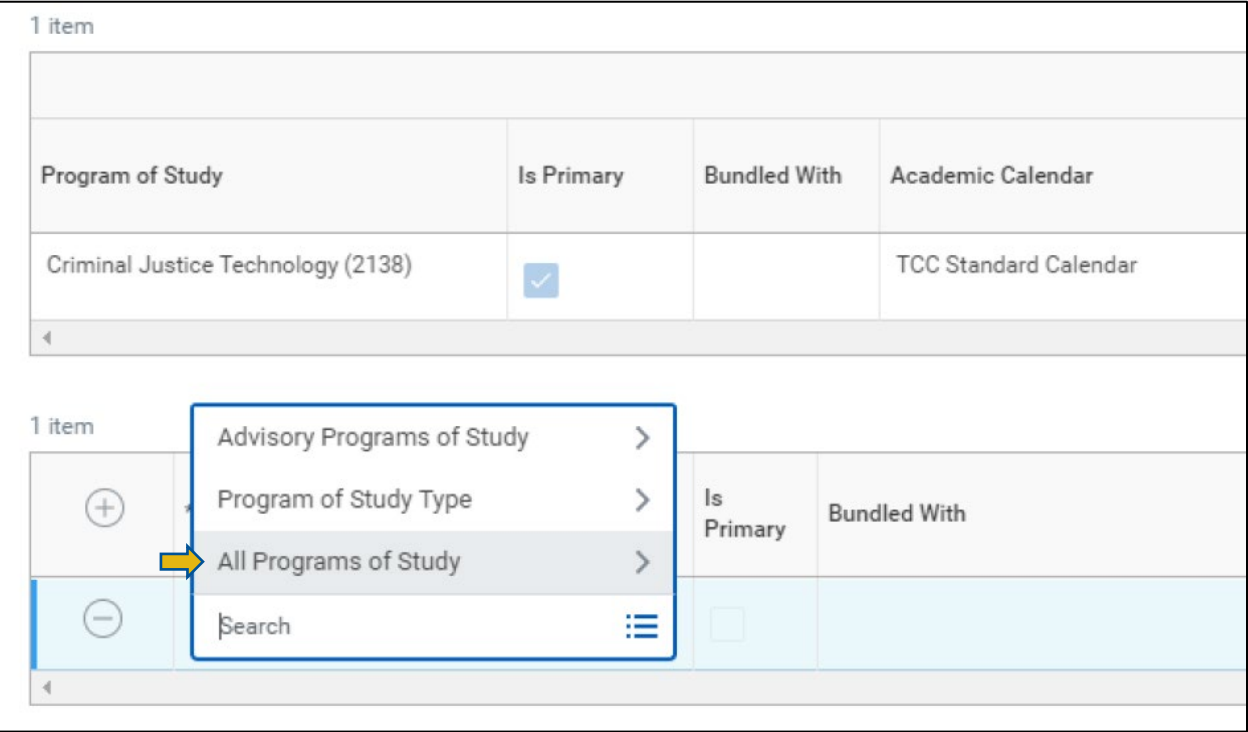

*\*All information within this document is based on a fictitious student and serves a training need only. None of the images, records or finances are from an actual student; the details are not meant to be accurate.*

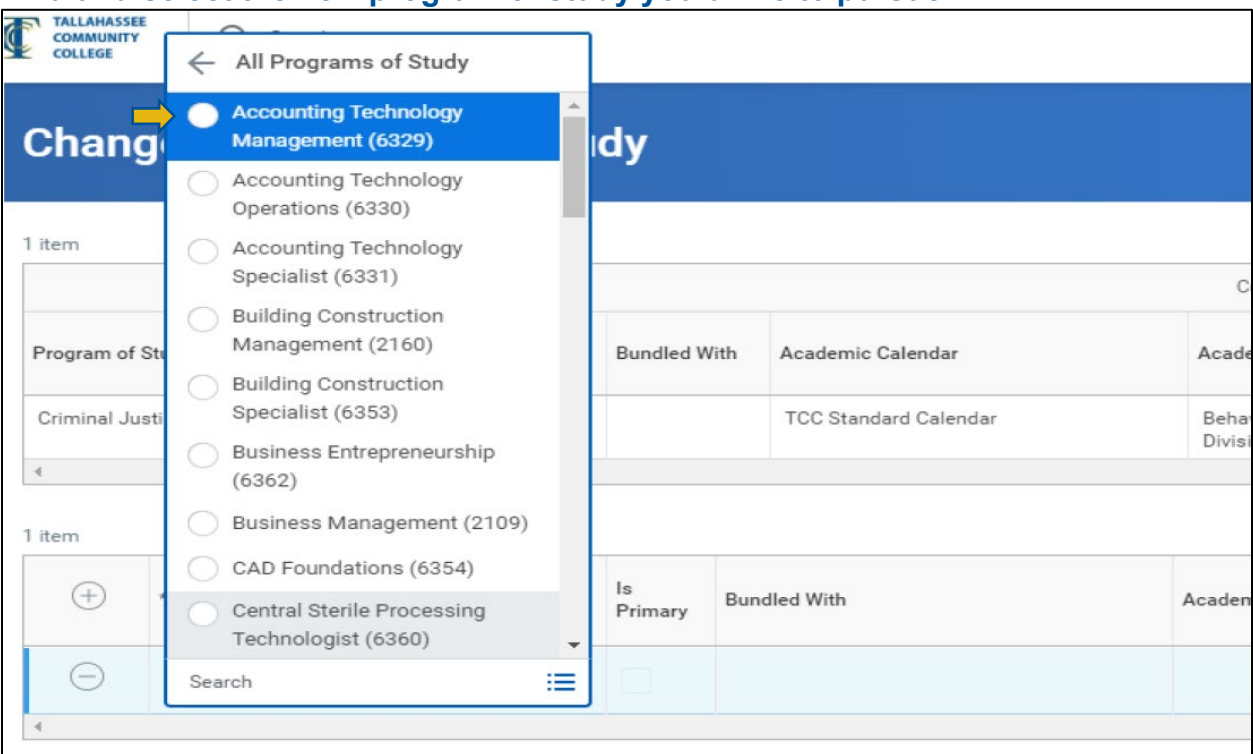

### **Find and select the new program of study you'd like to pursue.**

## **Check the box under "Is Primary," add a comment (if needed) and click "Submit."**

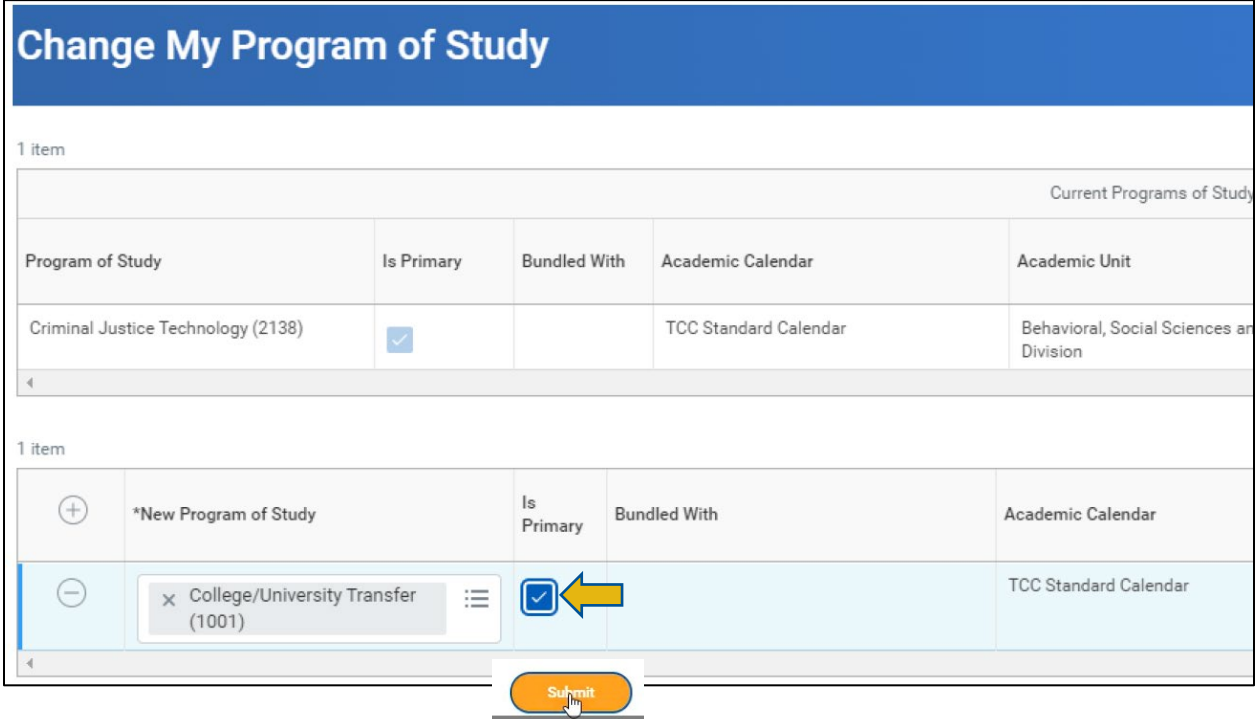

*Note: When you submit the request, it may go to an advisor for approval or denial. If approved, check your Workday Student inbox to complete the final steps of confirming you want to make the program change and updating your Academic Plan.*

**After your request is approved by an advisor, check your Workday Student inbox for a message like the one below. Download the "How to Update Your Academic Plan" file for future use, review the Signature Statement, then check "I Agree" and click "Submit."**

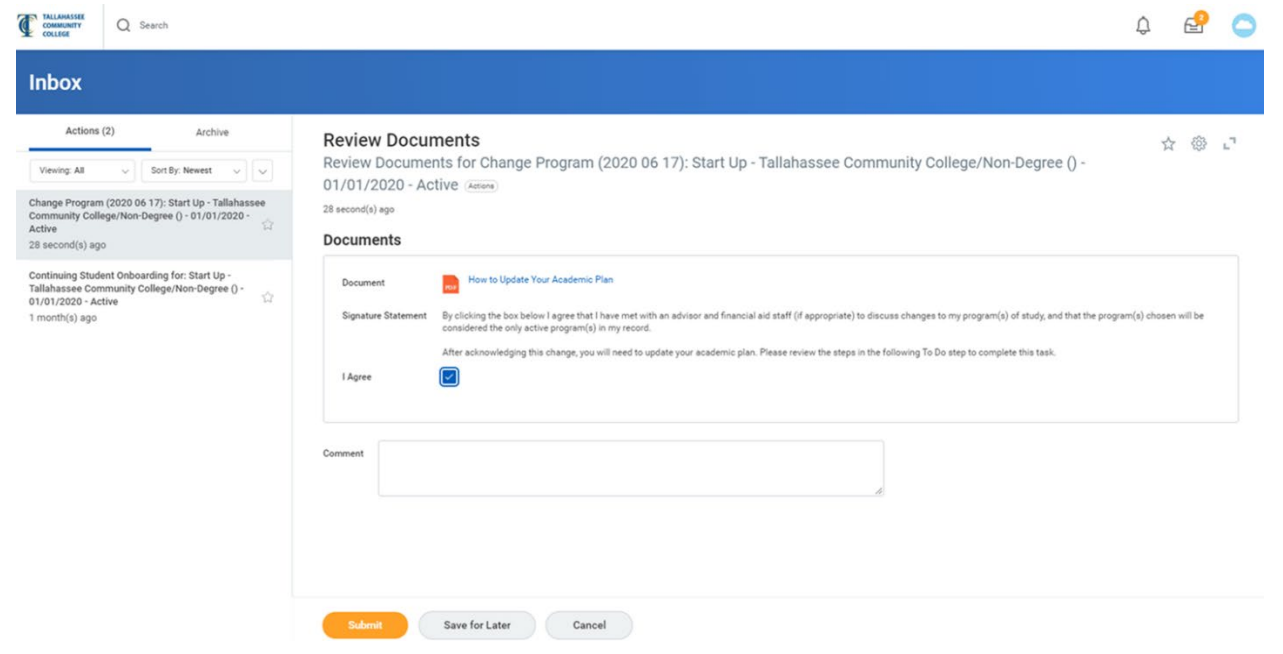

**In the next window, click the "To Do" button (see arrow below).**

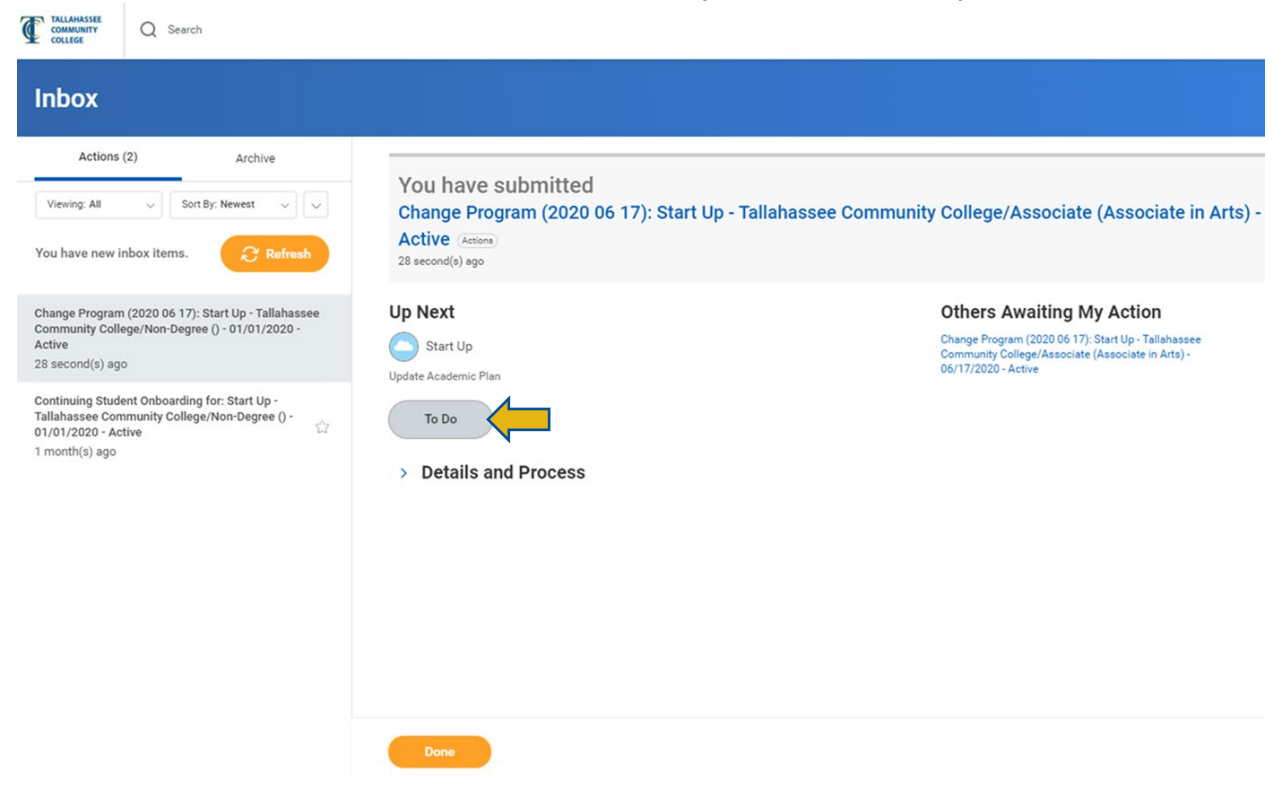

*\*All information within this document is based on a fictitious student and serves a training need only. None of the images, records or finances are from an actual student; the details are not meant to be accurate.*

### **You will see a window like the one below. Review the instructions for updating your Academic Plan, enter any comments if needed, and click Submit.**

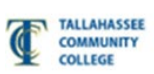

Q Search

# **Complete To Do**

**Update Academic Plan (Actions)** 

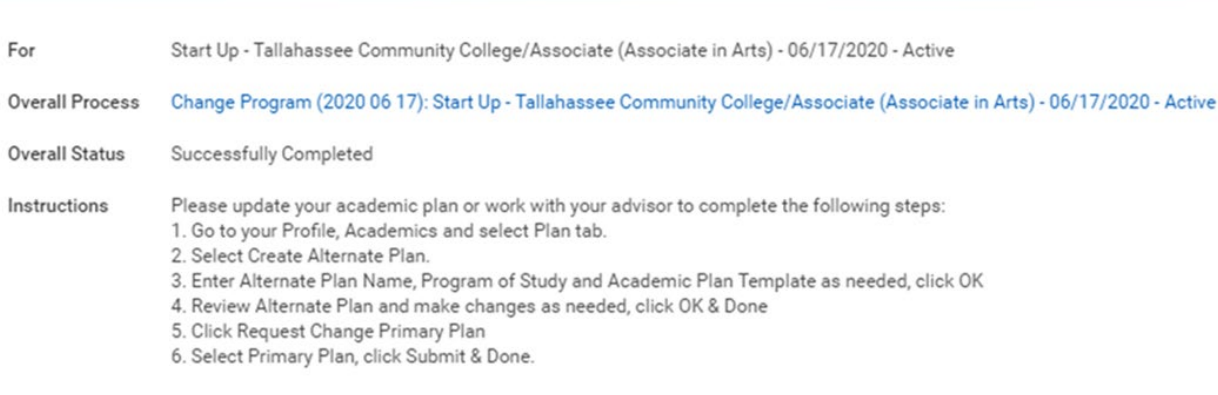

enter your comment

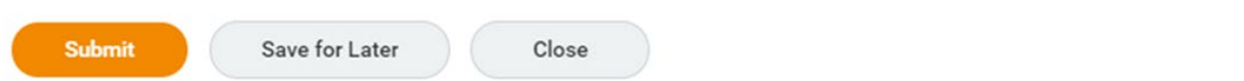